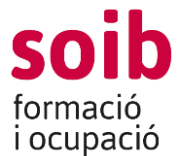

## **GUIA PER A SOL.LICITAR LA SUBVENCIÓ A LA CONVOCATÒRIA SOIB ORIENTACIÓ PROFESSIONAL 2023**

A l'apartat **"Convocatòries"** de la pàgina web del SOIB (www.soib.es), hi ha una icona anomenada "**Convocatòria de subvencions SOIB Orientació Professional"**

Aquesta icona està vinculada amb la **seu electrònica de la CAIB**, a la qual hi trobareu la informació d'aquesta convocatòria de subvencions i podreu realitzar el **"tràmit telemàtic"** amb l'objecte de presentar la sol·licitud de subvenció.

També podreu accedir a la **seu electrònica de la CAIB** mitjançant la següent direcció:<https://www.caib.es/seucaib/ca/200/persones/>

Una vegada dins la seu electrònica de la CAIB, trobareu la convocatòria a la pestanya "Empreses".

Independentment del **"tràmit telemàtic"** que s'ha de fer obligatòriament des de la **seu electrònica de la CAIB** dins el termini de presentació de sol·licituds de 1 mes a partir de l'endemà de la publicació de la convocatòria en el BOIB, la tramitació de la sol·licitud de subvenció s'ha de formalitzar mitjançant l'aplicació corporativa ESOIB/ACCFOR.

L'enllaç per tramitar la sol·licitud a ACCFOR/ESOIB és el següent: <https://intranet.caib.es/accfor/principal.xhtml>

o també trobareu l'accés directe a ACCFOR/ESOIB entrant a la pàgina web del SOIB, menú: Entitats

### **TRAMITACIÓ DE LA SOL.LICITUD DINS L'APLICACIÓ ESOIB/ACCFOR**

A l'aplicació ACCFOR/ESOIB s'accedeix via web i no requereix cap instal·lació específica a l'ordinador de l'entitat més que un navegador estàndard tipus Internet Explorer, Mozilla Firefox, Google Chrome, Microsoft Edge, Safari, etc., sempre que sigui compatible amb el certificat electrònic del DNI electrònic o qualsevol altre certificat electrònic reconegut com a vàlid pel Govern de les Illes Balears.

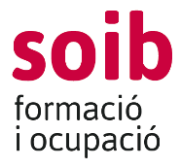

Les persones per a les quals l'entitat sol·licita l'accés a l'aplicació ACCFOR/ESOIB han de disposar de DNI electrònic o qualsevol altre certificat electrònic reconegut com a vàlid pel Govern de les Illes Balears.

### **Com demanar accés?**

Les entitats que vulguin presentar sol·licitud a aquesta convocatòria l'han de tramitar obligatòriament mitjançant l'aplicació ACCFOR/ESOIB, per la qual cosa, prèviament han de tenir-hi accés.

Dins els primers deu dies hàbils del termini per presentar les sol·licituds, les entitats que tenguin la intenció de presentar-la que no estiguin donades d'alta a l'aplicació ACCFOR/ESOIB, l'hauran de sol·licitar al SOIB i enviar un correu electrònic a la bústia seguimenteconòmic@soib.es amb el concepte «Alta ACCFOR», en el qual s'ha d'indicar el nom jurídic de l'entitat, el NIF, el nom i el DNI del representant i el nom i el DNI del gestor de l'entitat, que serà, juntament amb el representant, la persona que podrà fer els tràmits de la sol·licitud dins l'aplicació ACCFOR/ESOIB.

En el cas de que una entitat desconegui si està donada d'alta a l'ACCFOR/ESOIB o vulgui canviar qualque dada de l'alta, pot enviar un correu electrònic a la mateixa bústia seguimenteconòmic@soib.es al·legant aquests fets.

En rebre aquest correu, el SOIB donarà d'alta a l'entitat o bé li indicarà que ja està donada d'alta, informant d'aquests fets mitjançant l'enviament d'un correu electrònic a la mateixa direcció electrònica que ha utilitzat l'entitat.

En cas que ja estigui donada d'alta, es sol·licitarà que l'entitat accedeixi a l'ACCFOR/ESOIB i verifiqui la veracitat i actualització de les dades de l'entitat (NIF, adreça, telèfon, correu electrònic, dades de la persona que ostenta la representació legal, etc) així com les dades de les persones autoritzades a accedir-hi.

Les entitats que no estiguin donades d'alta a l'ACCFOR/ESOIB hauran d'aportar en el correu electrònic en el qual es sol·licita l'alta les següents dades i documentació, mitjançant la bústia electrònica esmentada:

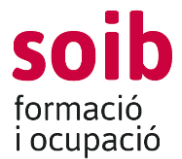

- Indicar nom, NIF, adreça, telèfon i direcció de correu electrònic, de l'entitat. Adjuntar NIF (format pdf).

- Indicar nom i llinatges i NIF de la persona que ostenta la representació legal de l'entitat. Adjuntar NIF (format pdf) i una còpia autèntica de la documentació acreditativa de la capacitat de la persona que representa legalment l'entitat sol·licitant per actuar en nom seu.

- Indicació de la persona per a la qual sol·liciten l'accés a l'aplicació (gestor de l'entitat). Aquesta persona farà els tràmits burocràtics a l'aplicació ACCFOR/ESOIB i per tant no cal que sigui un càrrec específic de l'entitat sinó la persona que l'entitat vol autoritzar per fer les gestions de la sol·licitud a ACCFOR/ESOIB. Aquesta persona ha de disposar de DNI electrònic o qualsevol altre certificat electrònic reconegut com a vàlid pel Govern de les Illes Balears. S'ha d'indicar nom i llinatges d'aquesta persona, telèfon i adreça electrònica de contacte i adjuntar NIF (format pdf).

El gestor de l'entitat ha de seguir les següents passes dins l'ACCFOR/ESOIB:

1. Al menú inicial heu de triar l'opció Convocatòries/ Sol·licitud i seleccionau la convocatòria a la qual vos voleu presentar:

CONVOCATÒRIA: 148. SOIB Orientació professional

i l'opció «AFEGEIX» per iniciar una sol·licitud.

2. A continuació se vos desplegarà el menú per tramitar la vostra sol·licitud. Per avançar pantalles heu de clicar a «següent». Per tornar enrere clicau «enrere». Si clicau a «tanca» l'aplicació assignarà un núm. de sol·licitud i guardarà la informació que hagueu introduït fins al moment, en estat de «esborrany». Aquesta sol·licitud la podeu recuperar en qualsevol moment i continuar amb la tramitació. Aquesta sol·licitud és un model que recull de manera automàtica les dades que l'entitat ha entrat relatives al projecte que vol que es subvencioni, així com la declaració responsable a la qual fa referència la convocatòria de subvencions, i s'ha de signar electrònicament per la persona representant legal de l'entitat.

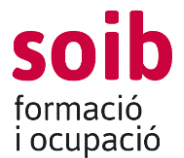

3. L'aplicació ACCFOR/ESOIB guarda tots els esborranys que hagueu iniciat, per tant vos podeu trobar més d'un esborrany. Quan vulgueu finalitzar el procés de tramitació de sol·licitud, heu de triar l'esborrany que considereu definitiu.

### **Com emplenar les pestanyes de la sol·licitud dins l'ACCFOR/ESOIB**

#### **Pestanya CONVOCATÒRIA**

Si alguna de les dades que es complimenten per defecte a la primera pestanya "CONVOCÀTORIA" no és correcta, haureu d'informar d'aquest fet a la bústia seguimenteconòmic@soib.es indicant les dades correctes i adjuntant documentació acreditativa, si escau.

A **«Contacte a efectes de gestió de l'expedient»**, ens heu d'indicar aquella persona de l'entitat amb la que el SOIB pot contactar per temes que puguin sorgir vinculats amb la **gestió de l'expedient** i el seu telèfon.

A l'adreça de correu electrònic que empleneu a **«Email a efectes dels avisos de notificacions i comunicacions»**, s'hi enviarà qualsevol informació vinculada amb la gestió del vostre expedient, així com els avisos de notificacions oficials, o comunicats genèrics que el SOIB pugui anar realitzant en relació amb l'expedient de subvenció.

Les notificacions que es derivin d'aquest procediment es faran per mitjans electrònics, de conformitat amb l'article 43 de la Llei 39/2015, d'1 d'octubre, del procediment administratiu comú de les administracions públiques.

Dins aquesta pestanya també trobareu un botó **«Fons documental»** on hi ha el/s model/s que heu d'adjuntar a la vostra sol·licitud dins la pestanya **"DOCUMENTACIÓ"**, si s'escau, que són els següents:

1) **OBLIGATORI:** MEMÒRIA D'ACTUACIÓ JUSTIFICATIVA DEL COMPLIMENT DE LES CONDICIONS IMPOSADES PER A LA CONCESIÓ DE LA SUBVENCIÓ.

Una vegada emplenada la memòria, s'ha de signar electrònicament pel representant de l'entitat.

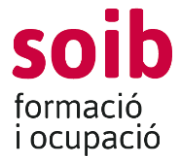

És obligatori per tal de que es consideri correctament presentada la sol·licitud, que la memòria , signat electrònicament, s'annexi a la pestanya **"DOCUMENTACIÓ"** de l'ACCFOR/ESOIB.

2) **OBLIGATORI EN EL CAS DE QUE L'ENTITAT NO SIGUI PERCEPTORA ECONÒMICA DE LA COMUNITAT AUTÒNOMA O VULGUI QUE ELS PAGAMENTS D'AQUESTA SUBVENCIÓ ES FACIN A UN COMPTE BANCARI QUE NO S'HA DONAT MAI D'ALTA A LA CAIB:** Declaració responsable de la veracitat de les dades bancàries aportades (model D-52): Aquesta declaració responsable l'ha de signar electrònicament el representant de l'entitat i una vegada signada s'ha de pujar a l'ACCFOR/ESOIB a la pestanya **"DOCUMENTACIÓ"**.

### 3) **OBLIGATORI MEMÒRIA ECONÒMICA JUSTIFICATIVA, signada electrònicament pel representant de l'entitat.**

És obligatori per tal de que es consideri correctament presentada la sol·licitud, que la memòria , signat electrònicament, s'annexi a la pestanya **"DOCUMENTACIÓ"** de l'ACCFOR/ESOIB.

### **Pestanya DECLARACIÓ RESPONSABLE**

En aquesta pestanya heu de contestar cada qüestió plantejada i indicar el compte bancari al qual voleu vincular el pagaments de la subvenció.

# **Pestanya DOCUMENTACIÓ**

Aquí es pujarà obligatòriament la següent documentació:

- 1. MEMÒRIA D'ACTUACIÓ JUSTIFICATIVA DEL COMPLIMENT DE LES CONDICIONS IMPOSADES PER A LA CONCESIÓ DE LA SUBVENCIÓ.
- 2. MEMÒRIA ECONÒMICA JUSTIFICATIVA, signada electrònicament pel representant de l'entitat**.**
- 3. Si escau, també es pujarà el model D-52, mencionat anteriorment.

D'acord amb l'article 28.2 de la Llei 39/2015, d'1 d'octubre, les entitats sol·licitants també hauran de pujar a l'ACCFOR/ESOIB la documentació acreditativa vigent d'estar al corrent de les obligacions tributàries amb

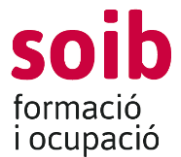

l'Administració General de l'Estat i/o de la Seguretat Social, i/o el NIF del representant legal, en el cas de que l'entitat sol·licitant no hagi autoritzat al SOIB a obtenir aquesta informació.

## **Pestanya IMPORT**

S'han d'emplenar les següents dades d'acord amb el que les entitats sol·licitants tenen inscrit en el Registre d'entitats i servei d'orientació i del serveis complementaris (RESOP) :

Número del Servei d'orientació / Col·lectiu /nom del servei /número d'equips d'orientació, l'import del mòdul es de 8.466,44 € (no s'ha d'emplenar és automàtic)

# **Pestanya FINALITZA TRÀMIT**

Heu d'anar avançant en la tramitació amb el botó «següent». i finalment heu d'arribar a «Finalitza el tràmit». En aquest punt, ACCFOR/ESOIB genera el document de sol·licitud en format pdf que garanteix la integritat dels documents que hi heu adjuntat. Ja no permet fer cap canvi i trasllada la vostra sol·licitud a l'estat de «pendent de registre». Ja vos podeu descarregar aquesta documentació i revisar-la, i si és correcte, el representant legal de l'entitat l'ha de signar electrònicament i s'ha d'annexar a la pestanya del **"tràmit telemàtic"** de la manera que s'explicarà més endavant.

Si vos heu equivocat o voleu fer canvis, haureu d'iniciar un nou procés de sol·licitud dins ACCFOR/ESOIB i fer tota la tramitació novament, ja que aquesta no es pot modificar.

### **TRÀMIT TELEMÀTIC A REALITZAR A LA SEU ELECTRÒNICA DE LA CAIB**

Una vegada que s'ha fet tota la tramitació amb l'aplicació ACCFOR/ESOIB, s'ha de fer el **tràmit telemàtic** des de la seu electrònica de la CAIB, a la qual, com s'ha comentat al principi d'aquesta guia, es pot accedir, o bé des de la pàgina web del SOIB (www.soib.es), clicant sobre la icona de l'apartat "Convocatòries" corresponent a aquesta convocatòria, o bé directament, a la següent direcció electrònica:<https://www.caib.es/seucaib/ca/200/persones/>

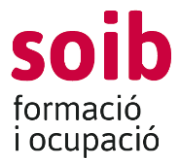

Una vegada dins la seu electrònica de la CAIB, trobareu la convocatòria a la pestanya "Administracions".

Per fer el **tràmit telemàtic** es requereix certificat digital, DNIe o registre avançat Cl@ve i haver activat Cl@ve Permanente. Aquesta mateixa informació apareix a l'apartat **"1. Cal saber"** del tràmit telemàtic. En aquest 1r punt del tràmit telemàtic també hi ha les instruccions per a poder completar-lo de manera satisfactòria.

A l'apartat **"2 Emplenau els formularis",** hi ha disponible una sol·licitud genèrica a la qual s'han d'emplenar tots els camps que apareguin marcats amb un asterisc com obligatoris.

A "mitjà de notificació preferent" s'ha de marcar la "Notificació electrònica", perque les entitats beneficiàries d'aquesta convocatòria són subjectes obligats a relacionar-se a través de mitjans electrònics amb les administracions públiques (art. 14.2 i 3 de la Llei 39/2015, d'1 d'octubre, del procediment administratiu comú de les administracions públiques).

"L'adreça electrònica de l'avís" ha de coincidir obligatòriament amb la que s'ha introduït a la sol·licitud feta amb l'aplicació ACCFOR/ESOIB.

A l'apartat **"3 Annexau la documentació"** s'ha d'annexar únicament la sol·licitud (pdf) que s'ha generat amb l'aplicació ACCFOR/ESOIB, una vegada signada electrònicament pel representant de l'entitat.

**IMPORTANT:** L'altra documentació que s'ha annexat a l'ACCFOR/ESOIB no s'ha de tornar a annexar al tràmit telemàtic.

A l'apartat **"4 Registrau el tràmit"**, s'ha de registrar la sol·licitud. Una vegada registrada ja no es poden modificar les dades contingudes, per tant, en aquesta passa és important que reviseu les dades.

Aquesta passa és equivalent al registre electrònic o al registre físic de sol·licituds que es feia quan les persones jurídiques no tenien obligació de relacionar-se per mitjans electrònics amb les administracions.

**MOLT IMPORTANT:** En cas de presentar la sol·licitud de manera presencial, l'Administració, d'acord amb el que estableix l'article 68.4 de la Llei 39/2015, requerirà les entitats perquè la presentin de la forma indicada anteriorment (tràmit telemàtic). A aquests efectes, es considerarà com a data de

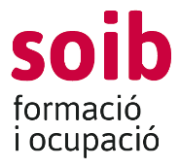

presentació de la sol·licitud la data en la qual s'hagi esmenat. És molt important tenir present aquesta disposició legal perquè, en cas de no complir-se, pot donar lloc a presentacions fora de termini, amb la conseqüent denegació de la sol·licitud de subvenció.

Fins que no es completi el tràmit de registre electrònic de la sol·licitud mitjançant el tràmit telemàtic a la seu electrònica del SOIB, no es considerarà vàlidament presentada.

El tràmit telemàtic s'ha de completar en el termini per presentar les sol·licituds **d'un mes** comptadors des de l'endemà que s'hagi publicat aquesta convocatòria en el *Butlletí Oficial de les Illes Balears*. El tràmit telemàtic completat posteriorment a aquest termini suposarà la presentació de la sol·licitud fora de termini i, per tant, s'haurà de denegar la subvenció.

D'acord amb l'article 68 de la Llei 39/2015, d'1 d'octubre, i l'art. 15.1.b) de les bases reguladores aplicables, si la sol·licitud no compleix els requisits legals i els que exigeix aquesta Resolució s'ha de requerir la persona interessada perquè en el termini **de cinc dies** esmeni la deficiència o aporti els documents preceptius, amb la indicació que, si no ho fa, es considera que desisteix de la seva petició amb la resolució prèvia que s'ha de dictar en els termes que estableix l'article 21 de la Llei esmentada.

D'acord amb l'article 28.3 de la Llei 39/2015, d'1 d'octubre, els sol·licitants tenen dret a no aportar la documentació que ja s'hagi aportat anteriorment en qualsevol administració, sempre que identifiquin el moment de presentació i l'òrgan davant el qual la varen presentar. En el cas excepcional que el SOIB no pogués aconseguir electrònicament la documentació, podrà requerir la persona perquè l'aporti.

#### **Adreces de contacte**

Per a qualsevol dubte per tramitar la sol·licitud, es pot enviar un correu electrònic a la següent adreça electrònica**:** seguimenteconomic@soib.es